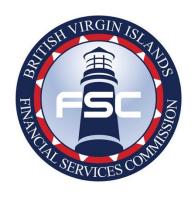

BRITISH VIRGIN ISLANDS FINANCIAL SERVICES COMMISSION

# ANTI-MONEY LAUNDERING/COUNTERING THE FINANCING OF TERRORISM (AML/CFT) RETURN

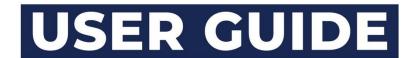

# Contents

| 1. | New User Registration:                   | 3    |
|----|------------------------------------------|------|
|    |                                          |      |
| 2. | User Login:                              | 4    |
|    |                                          |      |
| 3. | AML-CFT Return Submission:               | 6    |
| 4. | AML-CFT Returns Draft:                   |      |
|    |                                          |      |
| 5. | View and Edit Submitted Returns:         | 8    |
| 6. | Add New Licensee:                        | 9    |
|    |                                          |      |
| 7. | Clear Temporary Files in Chrome Browser: | . 10 |

Please use this URL to access the Application (BVI ANTI-MONEY LAUNDERING/COUNTERING THE FINANCING OF TERRORISM (AML/CFT) RETURN): <a href="https://amlreturns.bvifsc.vg/">https://amlreturns.bvifsc.vg/</a>

For optimal performance it is recommended to use the latest version of Google Chrome browser.

#### 1. New User Registration:

- 1). A new user can register by clicking on the **New User Registration** link in the Login page.
- 2). Here a user must enter their personal and company details to register.
  - **Personal Details:** First Name, Last Name, Email Address, Telephone Number, User ID, New Password, and Confirm Password.
  - **Company Details:** Search and select desired Company Number. Based on the Company number selection, a list of licence numbers will be generated in the Licence Number drop-down list.
  - If there is only one Licence number to that particular Company Number, the Licence Number and rest of the fields (Licensee Name, Licence Type, Registered Agent Name, User's Relationship To Licensee, and Registered Office Address) will be auto populated.
  - If there are multiple Licence Numbers related to that Company Number, select the relevant Licence Number from the Licence Number drop-down list. Based on the Selected Licence Number the rest of the fields will be pre-populated (Licensee Name, Licence Type, Registered Agent Name, User's Relationship to Licensee, and Registered Office Address).

**Note:** Users have an option to add multiple Company Details by clicking the **ADD ANOTHER LICENSEE** button.

- Once all the details have been filled click the Register button. Once Registration is complete,
   Users will receive an e-mail notification to the email address provided during registration.
- Registration details will be reviewed and approved by Admin (BVIFSC).
- Once approved, an e-mail confirmation will be sent to the e-mail address provided during registration.

**Note:** If a selected Company Number has all the Licence Numbers registered with other Users, then a **New User** would not be able to register with that Company Number.

## 2. User Login:

1). Once the Registered user details have been approved by the **FSC**, new users can login by using the User Id and Password that were provided during registration.

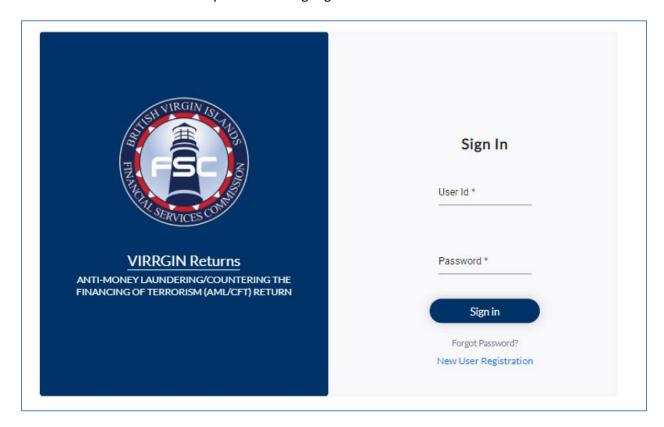

2). After successfully logging in, you will be redirected to the AML-CFT (ANTI-MONEY LAUNDERING/COUNTERING THE FINANCING OF TERRORISM (AML/CFT) RETURN) Dashboard.

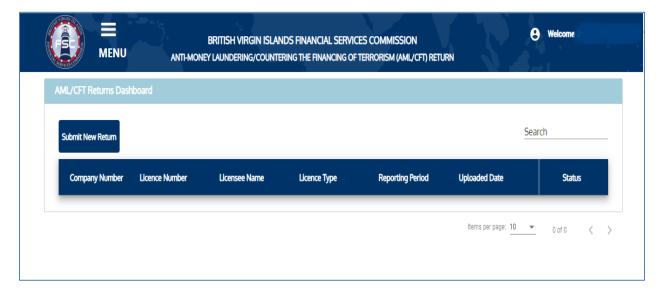

3). Here you can submit a new Return (ANTI-MONEY LAUNDERING/COUNTERING THE FINANCING OF TERRORISM (AML/CFT) RETURN) by clicking on the Submit New Return button in the Dashboard or by clicking on AML/CFT Returns Form from the Menu. This will redirect to the AML/CFT Returns Form.

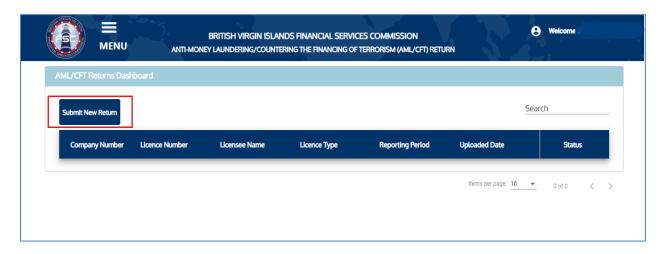

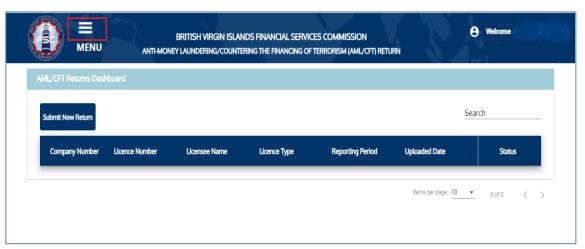

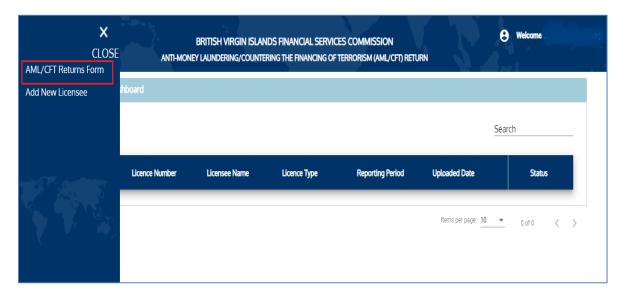

#### 3. AML-CFT Return Submission:

1). This AML/CFT Form consists of seven tabs. Users can navigate to the previous tab or next tab by clicking on buttons provided below the form.

**Note:** Users will not be able to navigate to the next tab until all the required fields have been provided in the current tab.

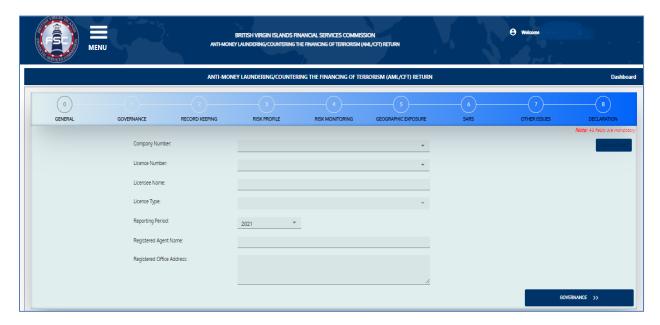

- 2). After filling all the required fields click on the **Submit** button provided in the declaration Tab.
- 3). Once the Return has been submitted, it will be displayed in the AML-CFT Dashboard.

#### 4. AML-CFT Returns Draft:

1). Users can also save their Return as a **Draft** at any point while filling the form by clicking the **Save as Draft** button.

**Note:** The **Save** as **Draft** button will be enabled only after selecting the Company Number and Licence Number.

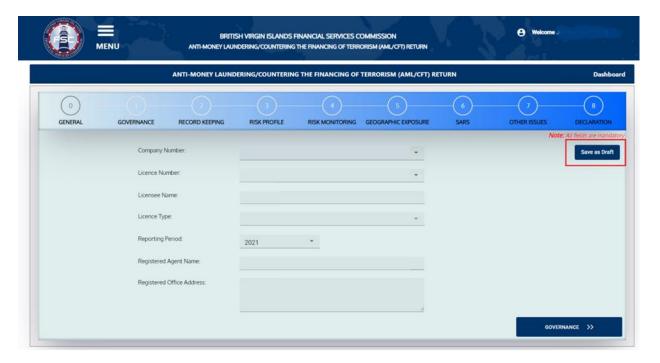

2). Returns saved as draft can be viewed in AML/CFT Dashboard and can be re-submitted by clicking on the Company Number.

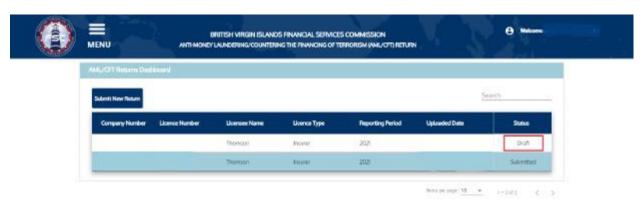

### 5. View and Edit Submitted Returns:

1). Users can View and Edit their submitted Return by clicking on the Company Number link.

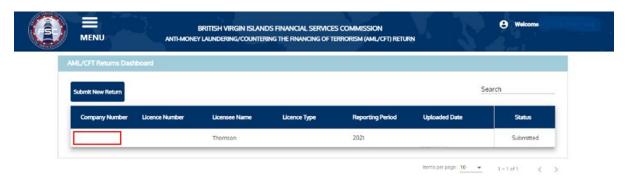

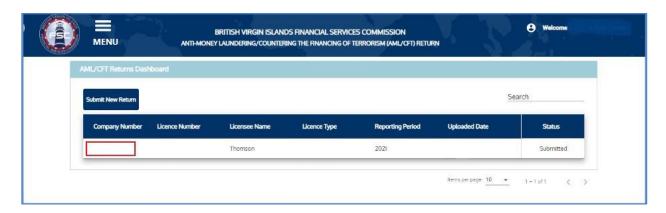

2). After clicking on the Company Number link, you will be redirected to the AML/CFT Returns form. Data previously entered will be viewable but un-editable. To edit and re-submit the Return click on the **Edit and Re-Submit Return** button. You will then be able to change any data and re-submit. The re-submitted Return will be displayed in the **AML/CFT Dashboard** List.

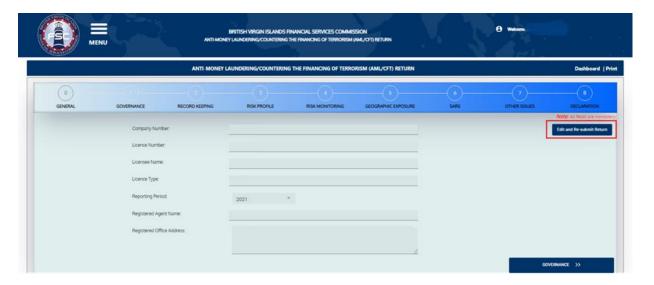

**Note:** Users can edit and re-submit only the latest submitted return from the **AML-CFT Dashboard**.

#### 6. Add New Licensee:

1). To register new Company details select **Add New Licensee** from the Menu.

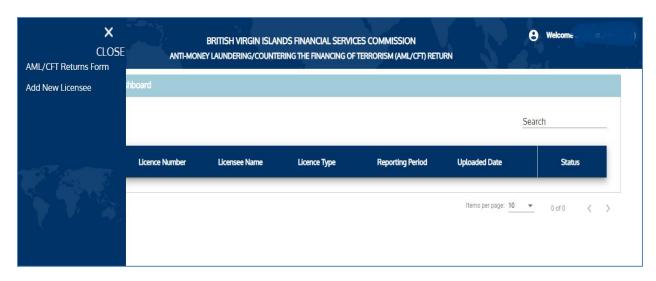

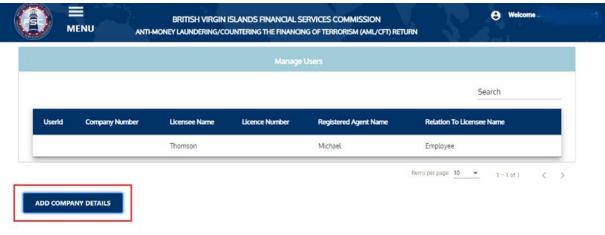

- Click on the ADD COMPANY DETAILS button.
- Search and select desired Company Number. Based on the Company number selection a drop-down list of Licence Numbers appear. If there is only one Licence number linked to that particular Company Number, the Licence number and other fields (Licensee Name, Licence Type, Registered Agent Name, User's Relationship To Licensee, and Registered Office Address) will be auto populated.

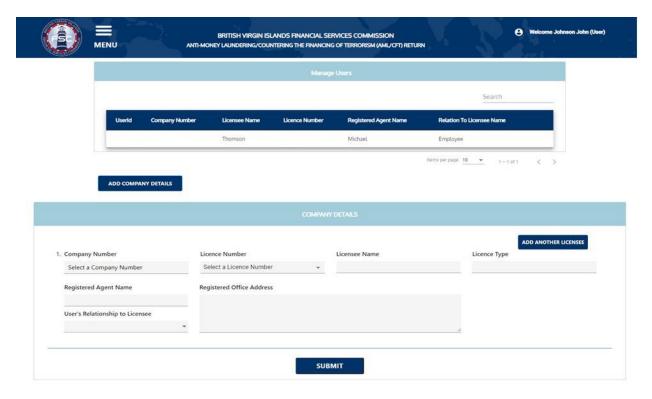

• If a company has more than one licence type, you must select the relevant Licence Number from the drop-down list. Based on the selected Licence Number the rest of the fields will be prepopulated (Licensee Name, Licence Type, Registered Agent Name, User's Relationship To Licensee, and Registered Office Address).

**Note:** Users have an option to add multiple Company Details by clicking the **ADD ANOTHER LICENSEE** button.

Once all the details have been filled click on the Submit Button. Once submitted, you will receive
an e-mail notification to the e-mail address provided during registration indicating that
Company Details must be approved by Admin (BVIFSC).

**Note:** If a selected Company Number has all the Licence Numbers registered with other Users, then **New User** won't be able to register with that Company Number.

## 7. Clear Temporary Files in Chrome Browser:

If you experience issues while using the application in the Google Chrome Browser, it is recommended to clear the temporary files in the browser. To do so, please follow the below steps:

#### Method 1:

1. Click on the 3 vertical dots present at the top-right corner of the browser window and select History → History

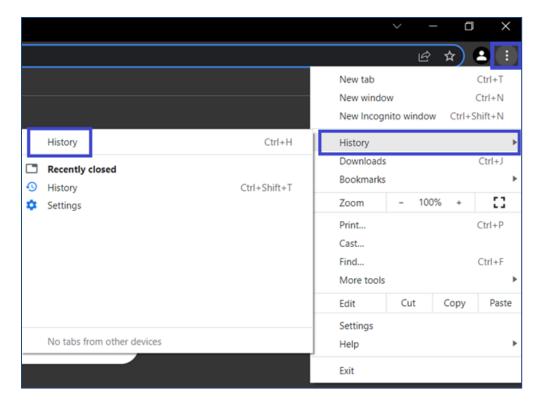

2. Then click on "Clear browsing data" on the right side

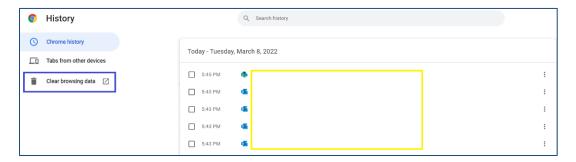

3. In the "Clear browsing data" dialog box, select "All time" in the Time range dropdown. Select all checkboxes below and click the "Clear data" button.

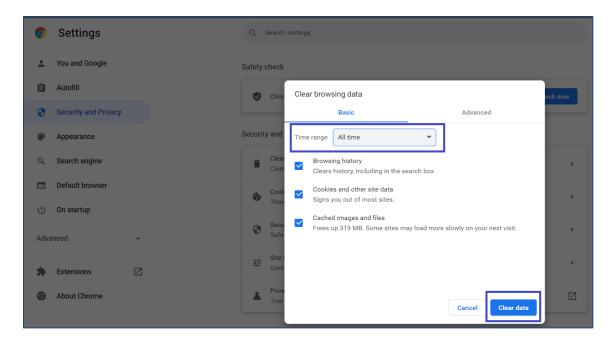

This will delete all temporary files in the browser. Close all browser windows and re-launch the browser to use the AML/CFT Returns application.

#### Method 2:

- 1. In Chrome browser press the CTRL+SHIFT+I Keys.
- 2. Right click on the Refresh button.
- 3. Select Empty Cache and Hard Reload option then click on it.

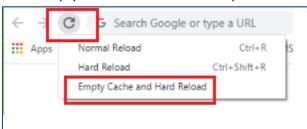

- 4. Press the CTRL+SHIFT+I Keys to close the inspect window.
- 5. Close all browser windows of Chrome and re-launch the browser to use the AML/CFT Returns application.